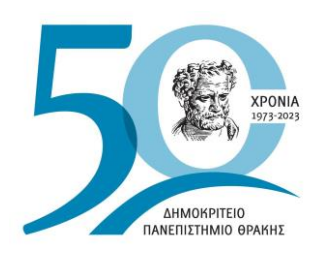

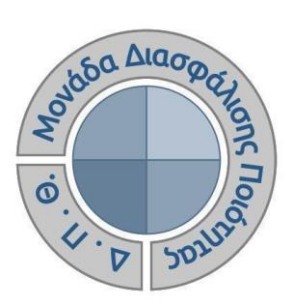

*ΟΔΗΓΟΣ ΑΞΙΟΛΟΓΗΣΗΣ ΔΙΔΑΚΤΙΚΟΥ ΕΡΓΟΥ ΓΙΑ ΤΟ ΕΚΠΑΙΔΕΥΤΙΚΟ ΠΡΟΣΩΠΙΚΟ*

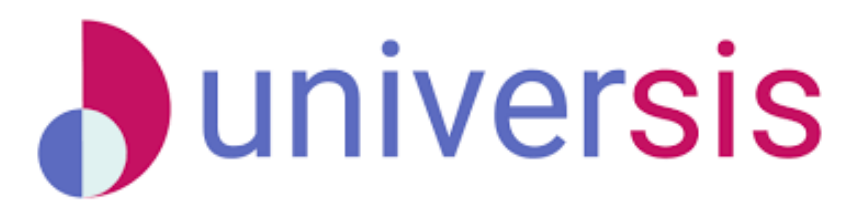

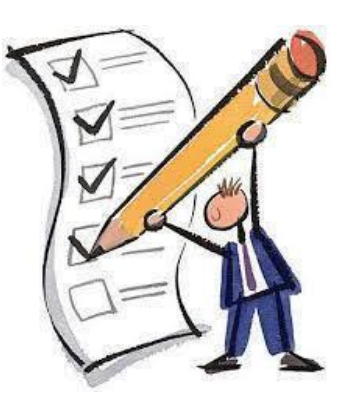

Έκδοση 2η

### **ΜΑΡΤΙΟΣ 2023**

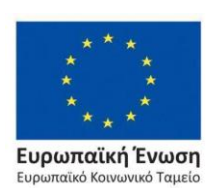

Επιχειρησιακό Πρόγραμμα Ανάπτυξη Ανθρώπινου Δυναμικού, Εκπαίδευση και Διά Βίου Μάθηση

ανάπτυξη - εργασία - αλληλεγγύη

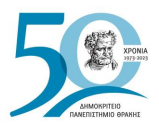

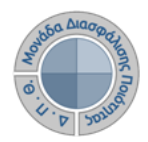

# **ΟΔΗΓΟΣ ΑΞΙΟΛΟΓΗΣΗΣ ΔΙΔΑΚΤΙΚΟΥ ΕΡΓΟΥ ΓΙΑ ΤΟ ΕΚΠΑΙΔΕΥΤΙΚΟ ΠΡΟΣΩΠΙΚΟ**

### **Εκδόσεις ΜΟΔΙΠ-ΔΠΘ**

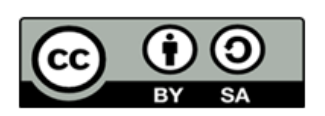

#### **Το παρόν έργο υπόκειται σε άδεια Creative Common**

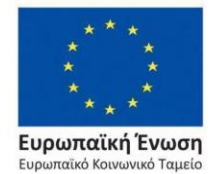

Επιχειρησιακό Πρόγραμμα Ανάπτυξη Ανθρώπινου Δυναμικού, Εκπαίδευση και Διά Βίου Μάθηση

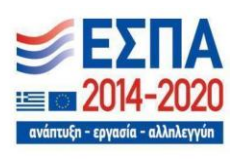

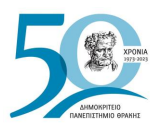

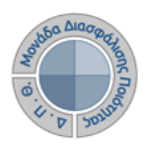

# **Ιστορικότητα Παραδοτέου**

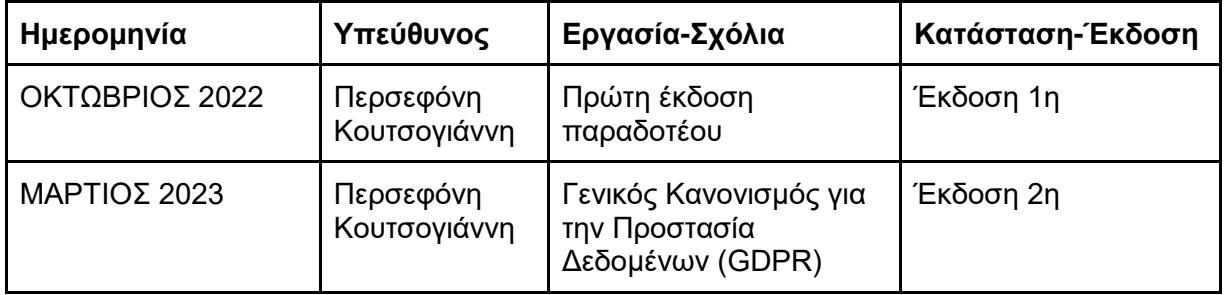

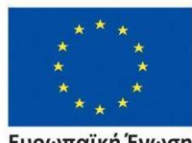

**Ευρωπαϊκή Ένωση**<br>Ευρωπαϊκό Κοινωνικό Ταμείο

Επιχειρησιακό Πρόγραμμα<br>Ανάπτυξη Ανθρώπινου Δυναμικού, Εκπαίδευση και Διά Βίου Μάθηση

20 ανάπτυξη - εργασία - αλληλεγ

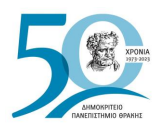

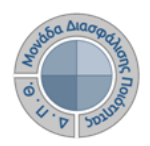

# **ΠΕΡΙΕΧΟΜΕΝΑ**

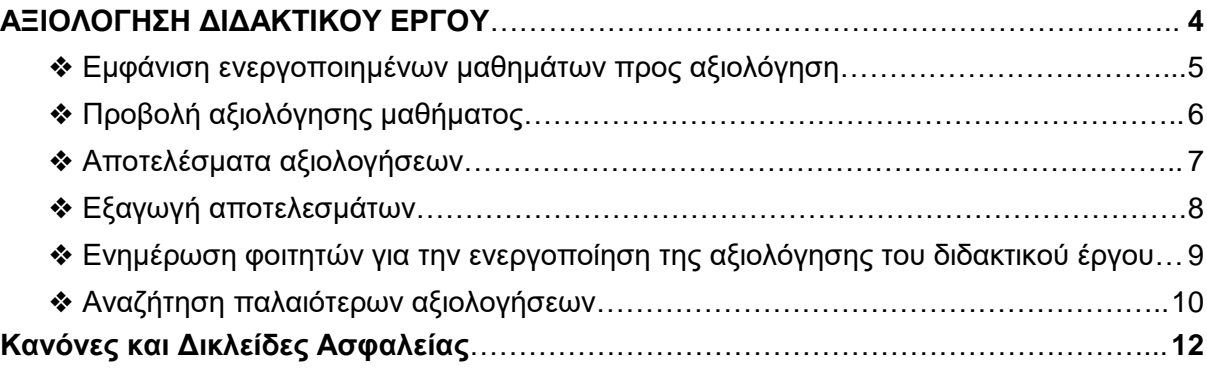

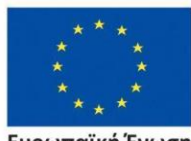

Ευρωπαϊκή Ένωση Ευρωπαϊκό Κοινωνικό Ταμείο

Επιχειρησιακό Πρόγραμμα<br>Ανάπτυξη Ανθρώπινου Δυναμικού, Εκπαίδευση και Διά Βίου Μάθηση

20 ανάπτυξη - εργασία - αλληλεγ

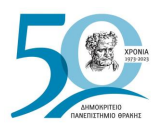

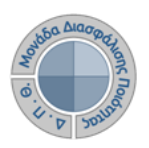

# <span id="page-4-0"></span>**ΑΞΙΟΛΟΓΗΣΗ ΔΙΔΑΚΤΙΚΟΥ ΕΡΓΟΥ**

Πρόκειται για την **αξιολόγηση του διδακτικού έργου του εκπαιδευτικού προσωπικού από τους φοιτητές**, ώστε να καταγράφεται και να γνωστοποιείται ο βαθμός ικανοποίησης των φοιτητών, με σκοπό την καλύτερη οργάνωση και διεξαγωγή της διδασκαλίας. Η εν λόγω διαδικασία πραγματοποιείται, σύμφωνα με τις συστάσεις της ΜΟΔΙΠ, ανάμεσα στην όγδοη (8η) και ενδέκατη (11η) εβδομάδα μαθημάτων από την έναρξη του ακαδημαϊκού εξαμήνου.

#### *Ο διδάσκων, αφού κάνει είσοδο με τους κωδικούς του (κωδικούς universis) στην εφαρμογή του διδάσκοντα [\(teachers.duth.gr\)](https://teachers.duth.gr/) (Εικόνα 1), μπορεί:*

- ➢ Να βλέπει τις ενεργοποιημένες αξιολογήσεις των μαθημάτων του από τον Πίνακα Ελέγχου της εφαρμογής
- ➢ Να παρακολουθεί σε πραγματικό χρόνο τη συμμετοχή των φοιτητών στις αξιολογήσεις των μαθημάτων του
- ➢ Να έχει πρόσβαση στα αποτελέσματα των αξιολογήσεων και να εξάγει τις αντίστοιχες αναφορές
- ➢ Να κάνει αναζήτηση παλαιότερων αξιολογήσεων των μαθημάτων του.

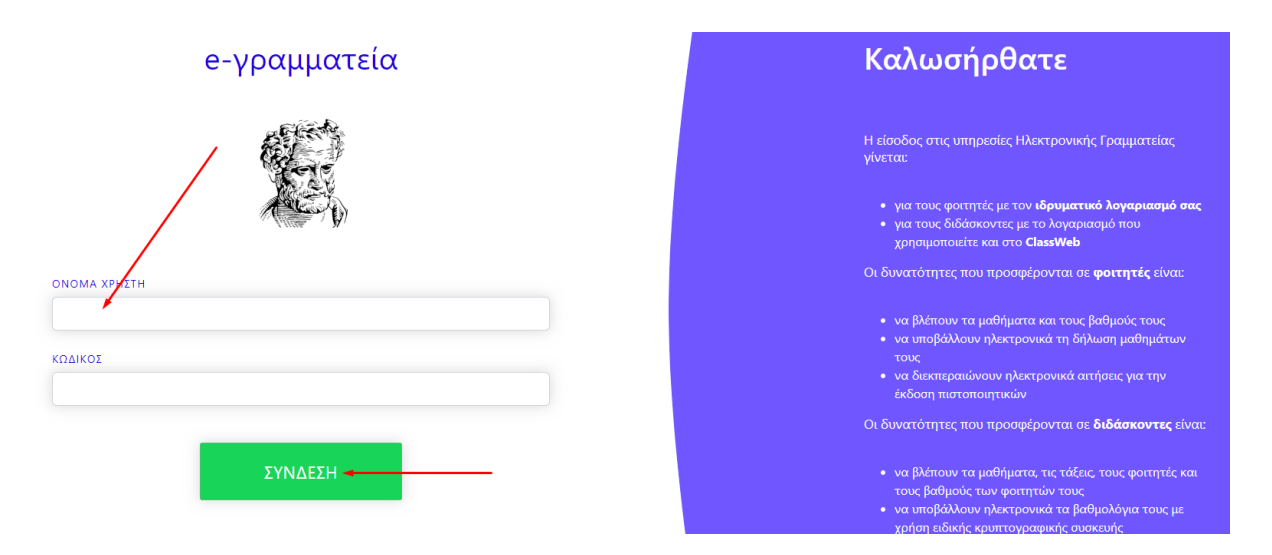

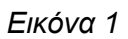

Το σύστημα χρησιμοποιεί και ενσωματώνει τεχνολογίες με στόχο την τήρηση σύγχρονων κανόνων ασφαλείας και πρόσβασης στα δεδομένα του μέσω της ιστοσελίδας αυθεντικοποίησης των χρηστών, η οποία ταυτοποιεί τους τελικούς χρήστες κατά την αρχική τους είσοδο στο σύστημα.

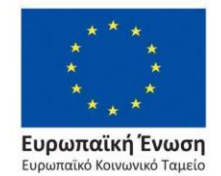

Επιχειρησιακό Πρόγραμμα Ανάπτυξη Ανθρώπινου Δυναμικού, Εκπαίδευση και Διά Βίου Μάθηση

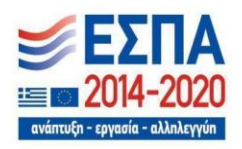

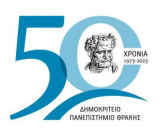

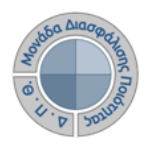

#### <span id="page-5-0"></span>❖ *Εμφάνιση ενεργοποιημένων μαθημάτων προς αξιολόγηση*

Από τον Πίνακα Ελέγχου της εφαρμογής, βλέπετε **τις ενεργοποιημένες αξιολογήσεις για τα μαθήματά σας** για μια συγκεκριμένη ακαδημαϊκή περίοδο και έτος (π.χ. Εαρινό 2022-2023) με πληροφορίες, όπως το **χρονικό περιθώριο**, την **κατάστασή** τους (π.χ. *Ανοιχτή* σε ενεργές αξιολογήσεις), το **σύνολο των φοιτητών** και τη **συμμετοχή τους σε πραγματικό χρόνο** κατά τη διάρκεια της αξιολόγησης (Εικόνα 2).

| Δοκιμαστικό Μάθημα 2<br><b>IM</b> ΔΜ2 <b>Δ</b> 1 φοιτητές<br><b>iii</b> Εαρινό 2022-2023 <b>血</b> ΔΤ                                                                                                    | Περισσότερα            |
|----------------------------------------------------------------------------------------------------|------------------------|
| Δοκιμαστικό Μάθημα 5<br><b>E ΔΜ5 Δ</b> 0 φοιτητές<br><b>iii</b> Εαρινό 2022-2023 血 ΔΤ                                                                                                    | Περισσότερα            |
| Αξιολογήσεις Μαθημάτων                                                                                                    | Αξιολογήσεις Μαθημάτων |
| ΔΜ10 - Δοκιμαστικό Μάθημα 10                                                                                                    |                        |
| ■ Ημερομηνία έναρξης 17/5/23, 12:00 π.μ. ■ Ημερομηνία λήξης 15/6/23, 12:00 π.μ. ■ Ανοιχτή ■ Εαρινό 2022-2023<br>Ο Αποτελέσματα: 1 Σύνολο / 1 Στάλθηκαν / 0 Χρησιμοποιήθηκαν                                      | Περισσότερα            |
| ΔΜ1 - Δοκιμαστικό Μάθημα 1<br><b>菌</b> Ημερομηνία έναρξης 17/5/23, 12:00 π.μ. 菌 Ημερομηνία λήξης 31/5/23, 12:00 π.μ. ■ Ανοιχτή ■ Εαρινό 2022-2023<br>Ο Αποτελέσματα: 1 Σύνολο / 1 Στάλθηκαν / 1 Χρησιμοποιήθηκαν | Περισσότερα            |
| ΔΜ2 - Δοκιμαστικό Μάθημα 2<br>菌 Ημερομηνία έναρξης 2/5/23, 12:00 π.μ. 菌 Ημερομηνία λήξης 2/5/23, 12:00 π.μ. ■ Ανοιχτή ■ Εαρινό 2022-2023<br>Ο Αποτελέσματα: 1 Σύνολο / 1 Στάλθηκαν / 1 Χρησιμοποιήθηκαν          | Περισσότερα            |

*Εικόνα 2*

**Σημειώνεται** πως οι αξιολογήσεις των μαθημάτων εμφανίζονται στο περιβάλλον του διδάσκοντα μετά την ενεργοποίησή τους από την ΟΜΕΑ των ακαδημαϊκών μονάδων, **διαδικασία η οποία πραγματοποιείται μέσα από το Πληροφοριακό Σύστημα της ΜΟΔΙΠ (qa.duth.gr)**.

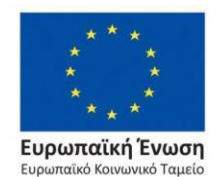

Επιχειρησιακό Πρόγραμμα Ανάπτυξη Ανθρώπινου Δυναμικού, Εκπαίδευση και Διά Βίου Μάθηση

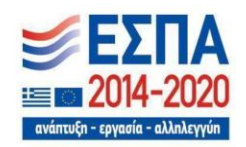

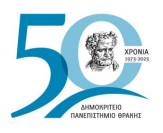

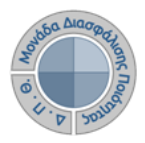

## <span id="page-6-0"></span>❖ *Προβολή αξιολόγησης μαθήματος*

Για την προβολή της αξιολόγησης του κάθε μαθήματος **επιλέγετε την ένδειξη** *Περισσότερα* **και από εκεί μεταφέρεστε απευθείας στην καρτέλα της Αξιολόγησης** (Εικόνα 3).

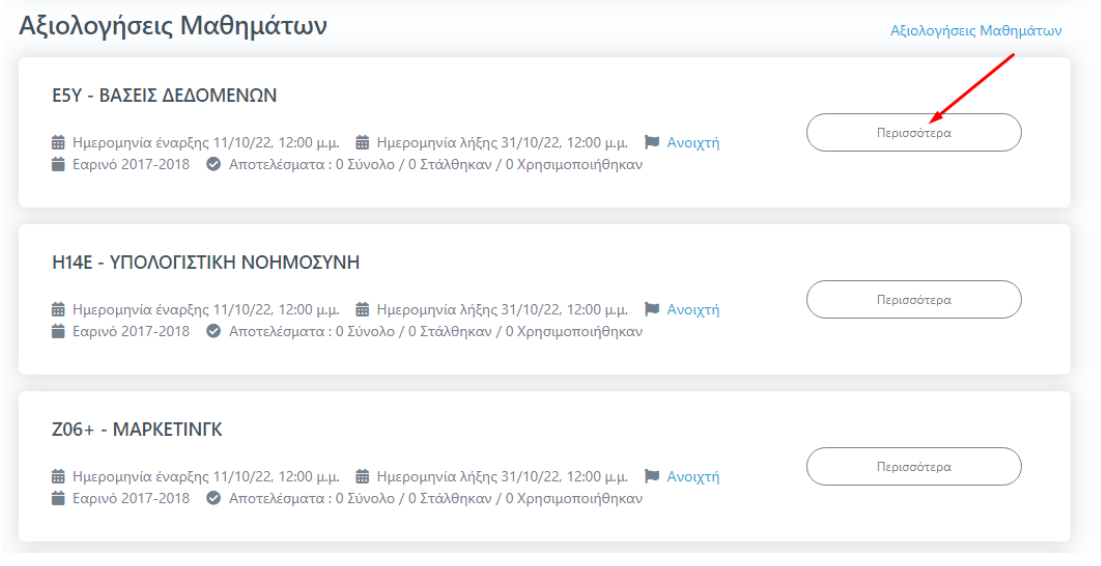

*Εικόνα 3*

Η καρτέλα της **Αξιολόγησης** για το κάθε μάθημα περιέχει το **ερωτηματολόγιο**, το οποίο καλούνται να συμπληρώσουν οι φοιτητές (Εικόνα 4).

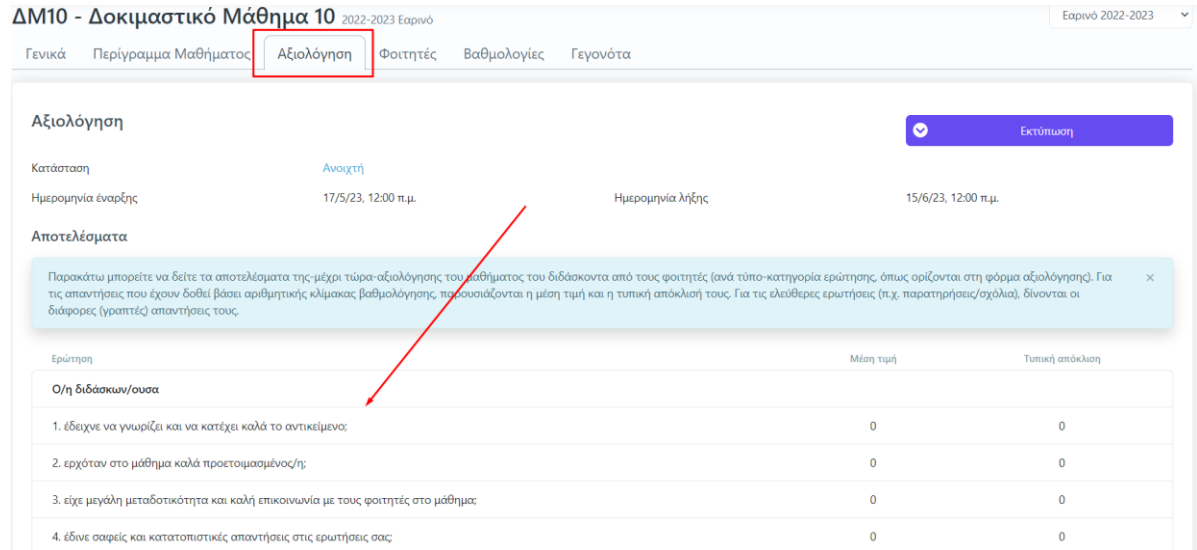

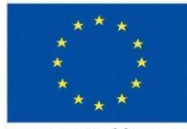

Eupu

Ευρωπαϊκή Ένωση .<br>παϊκό Κοινωνικό Ταμείο

# *Εικόνα 4*

Επιχειρησιακό Πρόγραμμα Ανάπτυξη Ανθρώπινου Δυναμικού, Εκπαίδευση και Διά Βίου Μάθηση

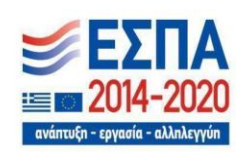

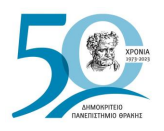

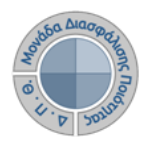

### <span id="page-7-0"></span>❖ *Αποτελέσματα αξιολογήσεων*

Καθόλη τη διάρκεια της αξιολόγησης του διδακτικού έργου τα αποτελέσματα της αξιολόγησης δεν είναι ορατά στους διδάσκοντες (Εικόνα 5). **Πρόσβαση σε αυτά έχει μόνο η ΜΟΔΙΠ**.

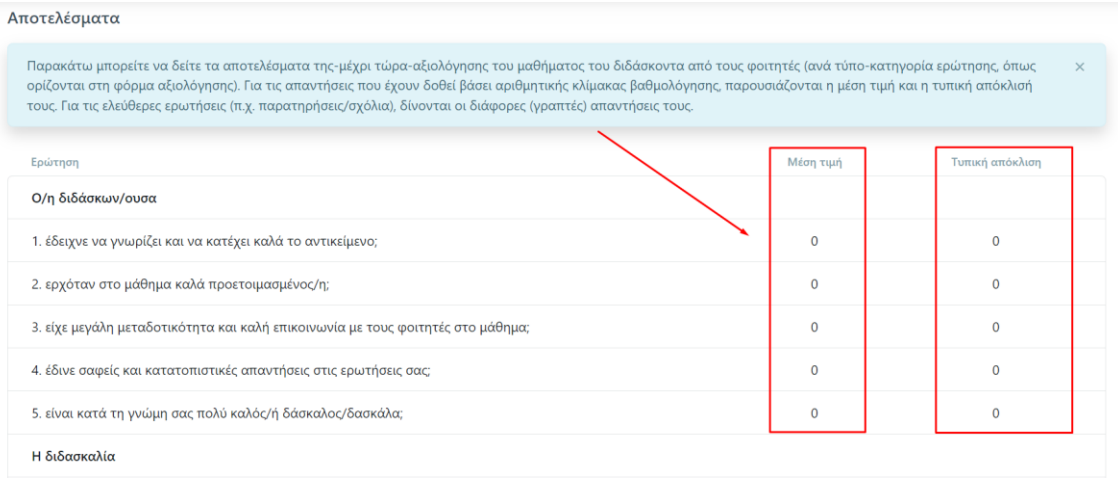

#### *Εικόνα 5*

Μετά το πέρας της εξεταστικής περιόδου και την ολοκλήρωση της καταχώρησης των βαθμολογιών, η ΜΟΔΙΠ ενημερώνεται από τις Γραμματείες των Τμημάτων, ώστε να ολοκληρώσει τις αξιολογήσεις μέσα από το Πληροφοριακό Σύστημα της ΜΟΔΙΠ. Μετά από την ενέργεια αυτή **τα αποτελέσματα των αξιολογήσεων εμφανίζονται με τη μορφή της Μέσης Τιμής και της Τυπικής Απόκλισης των απαντήσεων των φοιτητών** (Εικόνα 6).

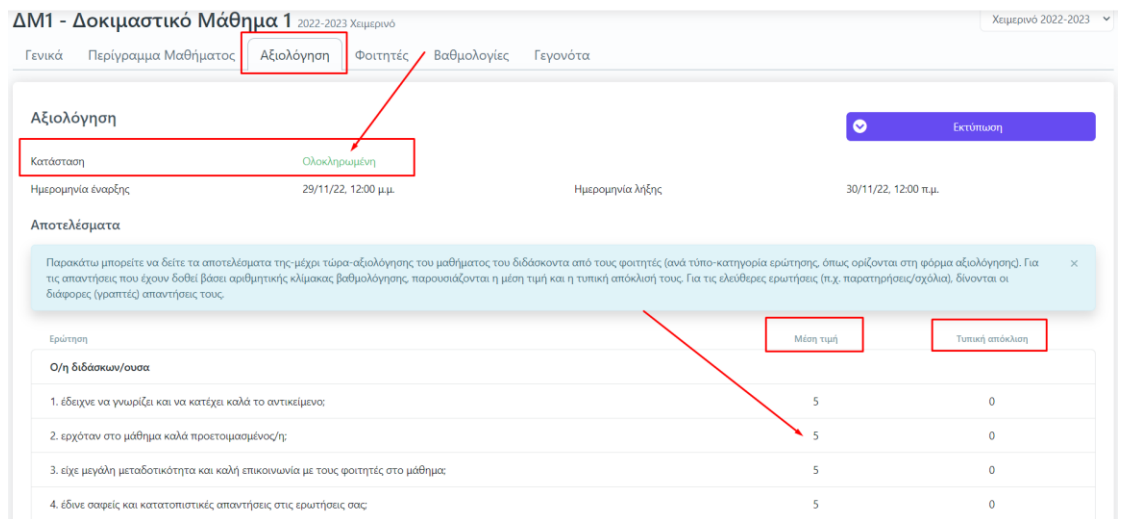

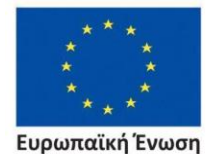

.<br>ταϊκό Κοινωνικό Ταμείο

Επιχειρησιακό Πρόγραμμα Ανάπτυξη Ανθρώπινου Δυναμικού, Εκπαίδευση και Διά Βίου Μάθηση

*Εικόνα 6*

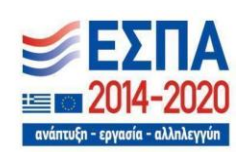

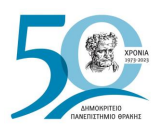

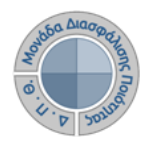

## <span id="page-8-0"></span>❖ *Εξαγωγή αποτελεσμάτων*

Μέσα από την καρτέλα της **Αξιολόγησης** κάνετε λήψη των διαθέσιμων αναφορών με τα αποτελέσματα της αξιολόγησης, από την ένδειξη της Εκτύπωσης (Εικόνες 7 και 8).

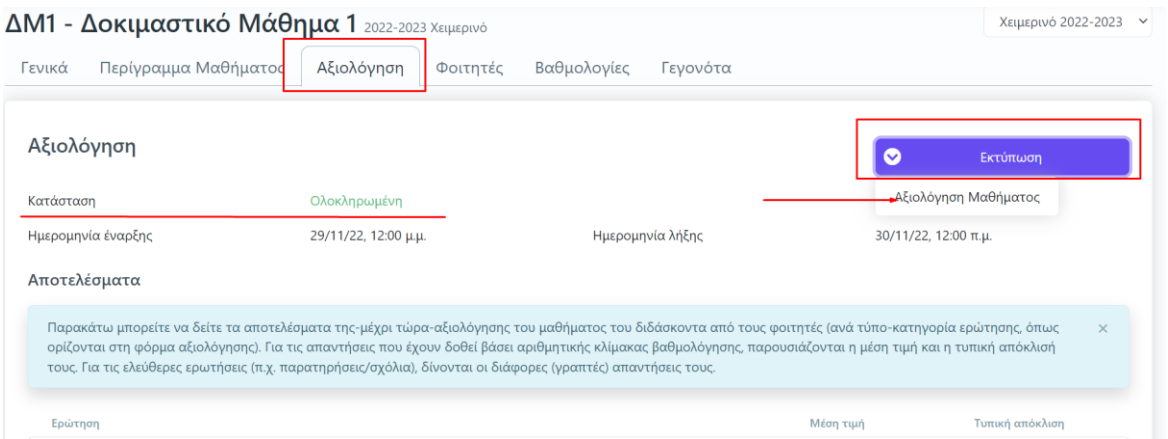

*Εικόνα 7*

| ΔΗΜΟΚΡΙΤΕΙΟ ΠΑΝΕΠΙΣΤΗΜΙΟ ΘΡΑΚΗΣ<br>ΜΟΝΑΔΑ ΔΙΑΣΦΑΛΙΣΗΣ ΠΟΙΟΤΗΤΑΣ<br>ANMONPITOD DEMOCRITIST<br>Δελτίο Αξιολόγησης Διδάσκοντα |                                                                                 |            |                         |  |                 |  |  |
|----------------------------------------------------------------------------------------------------|---------------------------------------------------------------------------------|------------|-------------------------|--|-----------------|--|--|
| ΣΧΟΛΗ:                                                                                                    |                                                                                 |            | Βαθμός                  |  | Ποσοστό         |  |  |
| TMHMA:                                                                                                    | ΔΟΚΙΜΑΣΤΙΚΟ ΤΜΗΜΑ                                                               |            | 5 Πάρα πολύ             |  |                 |  |  |
| Ακαδημαϊκό Έτος:                                                                                                    | 2022-2023                                                                       |            | 4 Πολύ                  |  |                 |  |  |
| Εξάμηνο:                                                                                                    | Χειμερινό                                                                       | 3 Μέτρια   |                         |  |                 |  |  |
| Τίτλος μαθήματος:                                                                                                    | Δοκιμαστικό Μάθημα 1                                                            |            | 2 Aivo                  |  |                 |  |  |
| Κωδικός μαθήματος:                                                                                                    | $\Delta M1$                                                                     |            | 1 Καθόλου<br>Δεν απαντώ |  |                 |  |  |
| Υπεύθυνος διδάσκων:                                                                                                    | Καθηγητής Δοκιμαστικός                                                          |            |                         |  |                 |  |  |
| Σύνολο Φοιτητών:                                                                                                    | 1                                                                               |            |                         |  |                 |  |  |
| Δείκτης:                                                                                                    | 5.0                                                                             |            |                         |  |                 |  |  |
| Ερώτηση<br>Ο/η διδάσκων/ουσα                                                                                               |                                                                                 | Μέσος Όρος |                         |  | Τυπική απόκλιση |  |  |
| 1. έδειχνε να γνωρίζει και να κατέχει καλά το αντικείμενο;                                                                 |                                                                                 | 5.0        |                         |  | 0.0             |  |  |
| 2. ερχόταν στο μάθημα καλά προετοιμασμένος/η;                                                                              |                                                                                 | 5.0        |                         |  | 0.0             |  |  |
|                                                                                                    | 3. είχε μεγάλη μεταδοτικότητα και καλή επικοινωνία με τους φοιτητές στο μάθημα; |            | 5.0                     |  |                 |  |  |

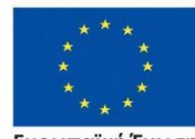

Ευρωπαϊκή Ένωση Ευρωπαϊκό Κοινωνικό Ταμείο

#### Επιχειρησιακό Πρόγραμμα Ανάπτυξη Ανθρώπινου Δυναμικού, Εκπαίδευση και Διά Βίου Μάθηση

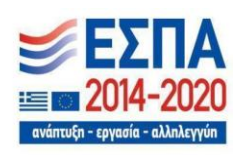

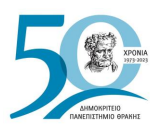

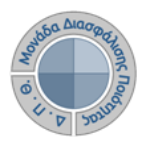

## <span id="page-9-0"></span>❖ *Ενημέρωση φοιτητών για την ενεργοποίηση της αξιολόγησης του διδακτικού έργου*

Έχετε τη δυνατότητα από το περιβάλλον του διδάσκοντα και μέσα από την τάξη του εκάστοτε μαθήματος και την καρτέλα **Φοιτητές**, να ενημερώνετε τους φοιτητές που είναι εγγεγραμμένοι στο μάθημά σας με ηλεκτρονικό μήνυμα για το χρονικό περιθώριο της αξιολόγησης των μαθημάτων σας (Εικόνες 9, και 10).

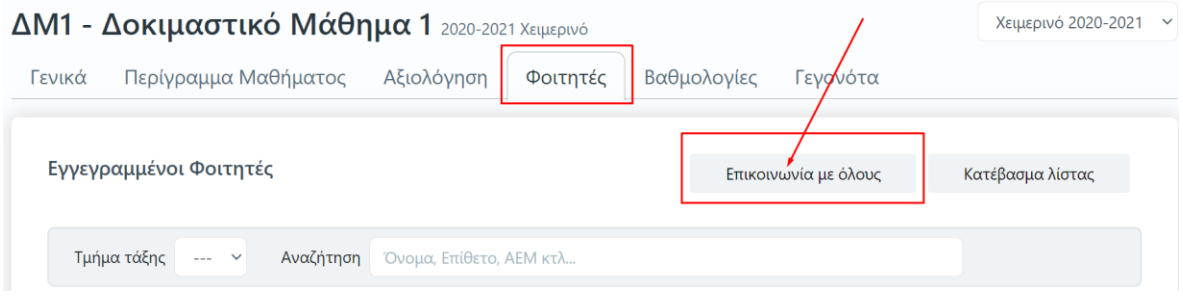

*Εικόνα 9*

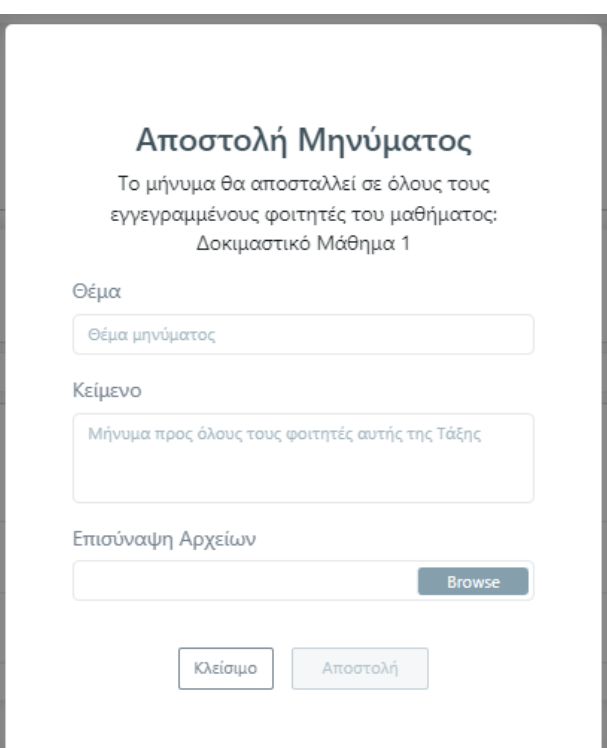

*Εικόνα 10*

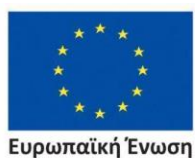

.<br>παϊκό Κοινωνικό Ταμείο

Επιχειρησιακό Πρόγραμμα Ανάπτυξη Ανθρώπινου Δυναμικού, Εκπαίδευση και Διά Βίου Μάθηση

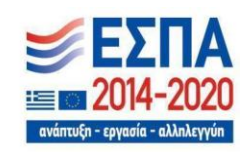

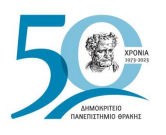

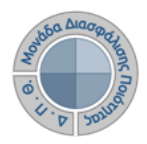

## <span id="page-10-0"></span>❖ *Αναζήτηση παλαιότερων αξιολογήσεων*

1. Από τον Πίνακα Ελέγχου της εφαρμογής, κάνετε αναζήτηση και εύρεση παλαιότερων αξιολογήσεων από τον σύνδεσμο Αξιολογήσεις Μαθημάτων (Εικόνα 11).

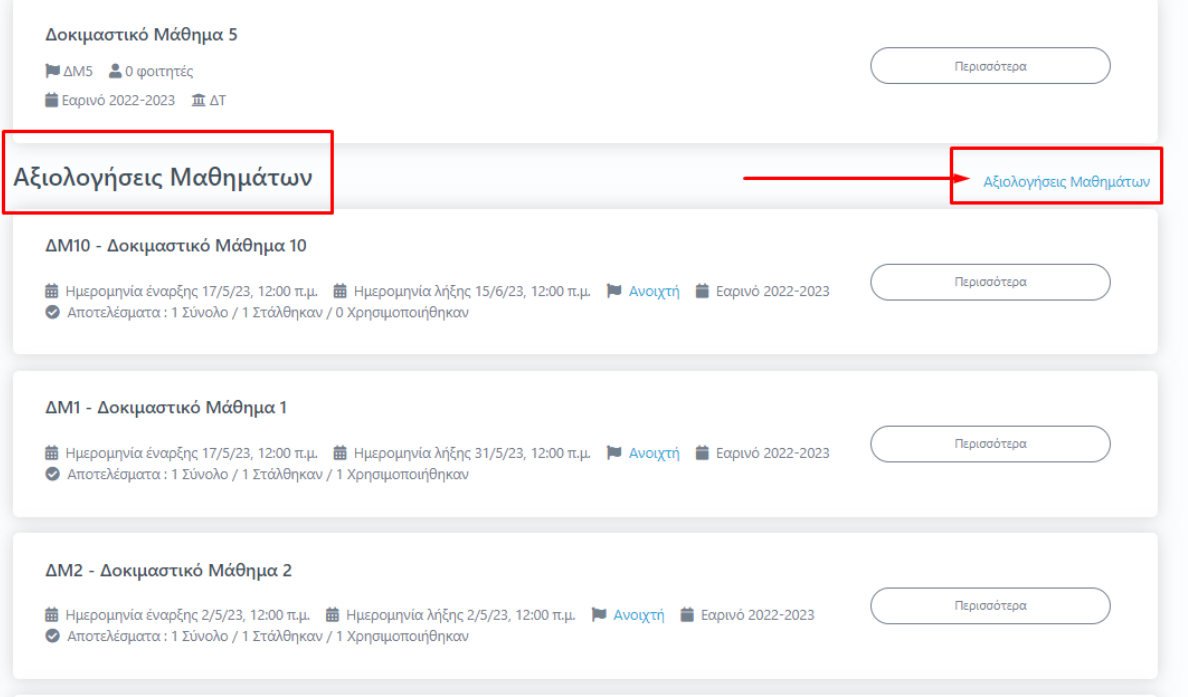

*Εικόνα 11*

2. **Εισάγετε τον τίτλο του μαθήματος, το έτος και την περίοδο της αξιολόγησης**  προκειμένου να κάνετε εύρεση της αξιολόγησης που επιθυμείτε **και έπειτα** Αναζήτηση (Εικόνα 12).

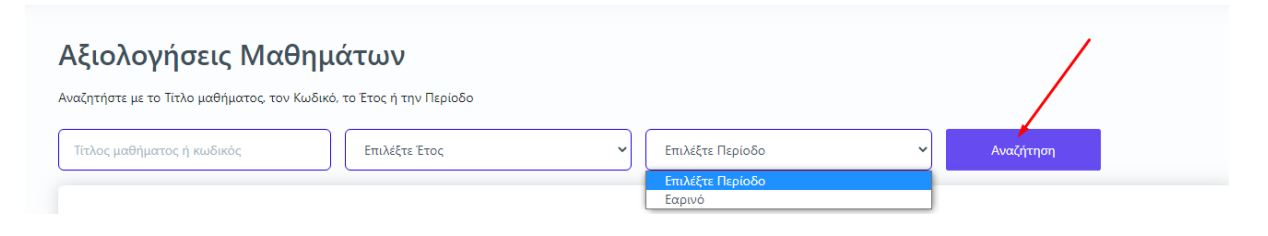

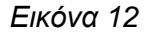

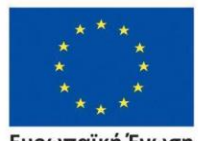

Ευρωπαϊκή Ένωση .<br>παϊκό Κοινωνικό Ταμείο

Επιχειρησιακό Πρόγραμμα Ανάπτυξη Ανθρώπινου Δυναμικού, Εκπαίδευση και Διά Βίου Μάθηση

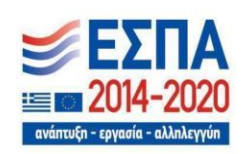

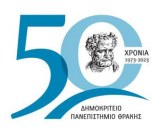

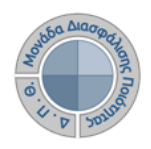

Η ίδια δυνατότητα για αναζήτηση αξιολογήσεων υπάρχει και από το κεντρικό μενού επιλέγοντας **Μαθήματα** και στη συνέχεια **Ιστορικό Μαθημάτων** (Εικόνα 13).

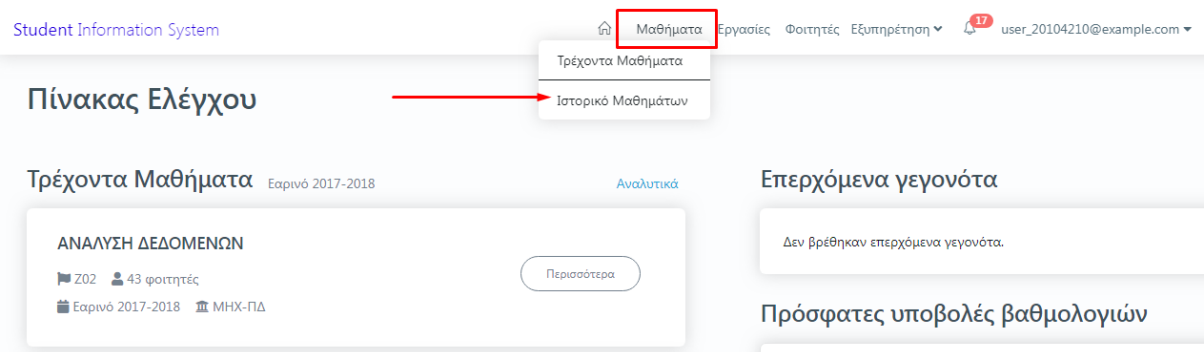

*Εικόνα 13*

3. Επιλέγετε από το "**Ιστορικό μαθημάτων"** την περίοδο και το έτος, φέρνοντας ως αποτέλεσμα τις τάξεις μαθημάτων της αντίστοιχης περιόδου (Εικόνα 14).

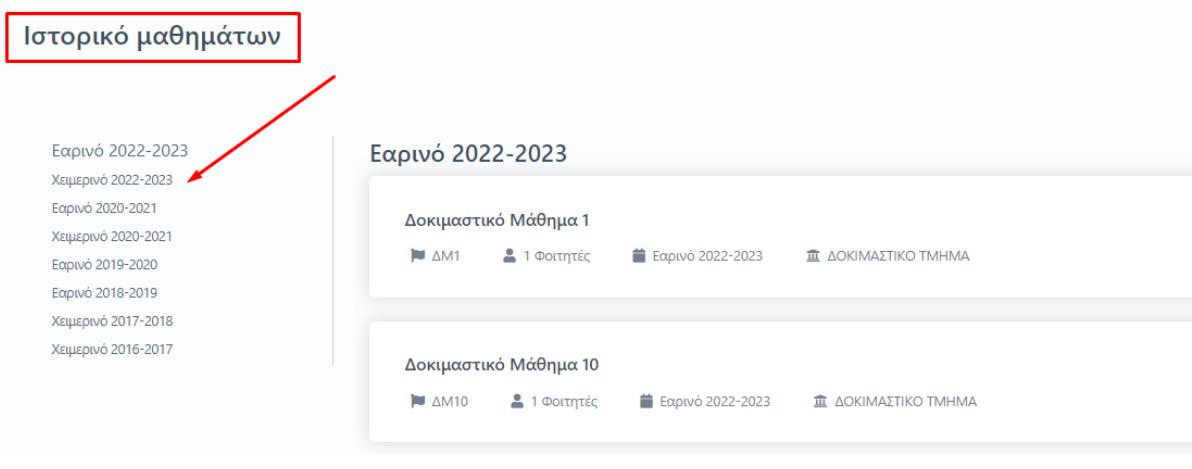

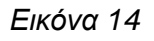

4. Επιλέγετε το μάθημα που σας ενδιαφέρει και τέλος την καρτέλα **Αξιολόγηση** για να κάνετε προβολή, λήψη και αποθήκευση της αξιολόγησης, αν αυτή υπάρχει. Καθώς όμως πρόκειται για μία νέα δυνατότητα της εφαρμογής, η οποία ισχύει από το ακαδημαϊκό έτος 2022-2023, για να έχετε πρόσβαση σε παλαιότερες αξιολογήσεις, θα επισκέπτεστε το παλαιό Πληροφοριακό Σύστημα της **[ΜΟΔΙΠ](https://modip-server.kom.duth.gr/login.xhtml)**.

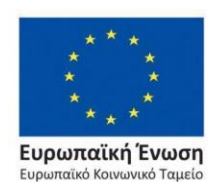

Επιχειρησιακό Πρόγραμμα Ανάπτυξη Ανθρώπινου Δυναμικού, Εκπαίδευση και Διά Βίου Μάθηση

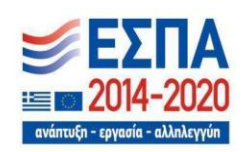

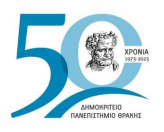

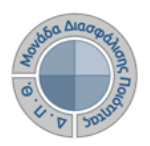

# <span id="page-12-0"></span>**Κανόνες και Δικλείδες Ασφαλείας**

Όλοι οι χρήστες του συστήματος θα πρέπει να έχουν ιδρυματικό λογαριασμό. Η αυθεντικοποίηση στο σύστημα θα πρέπει να γίνεται με την υπάρχουσα διαδικασία που υπαρχει στο ΔΠΘ.

Το πληροφοριακό σύστημα, μέσα από ένα εξελιγμένο σύστημα διαχείρισης δικαιωμάτων ελέγχει την προσβασιμότητα που προκύπτει από την πιστοποίηση και εξουσιοδότηση των χρηστών, τόσο στο επίπεδο της εφαρμογής όσο και στην πρόσβαση που προκύπτει από την πολιτική του υφιστάμενου δικτύου επικοινωνιών.

Η σχεδίαση του υπάρχοντος συστήματος έγινε με γνώμονα την ασφάλεια τόσο στην καθημερινή χρήση όσο και στη μακροχρόνια διατήρηση των δεδομένων με δυνατότητες ιχνηλάτησης και επικύρωσής τους.

Το Σύστημα καλύπτει τις θεμελιώδεις ανάγκες ασφάλειας:

#### ❖ **εμπιστευτικότητα** και

#### ❖ **ακεραιότητα των δεδομένων**.

Το Σύστημα Διαχείρισης Χρηστών προσφέρει δυνατότητες για τη δημιουργία ειδικών ρόλων και χρηστών με ορισμό δικαιωμάτων πρόσβασης σε πολύ συγκεκριμένες ενέργειες, όπως ορίζουν οι ανάγκες του Ιδρύματος. Καθώς ένα μεγάλο μέρος των δεδομένων του πληροφοριακού συστήματος μπορούν να χαρακτηριστούν ως ευαίσθητα προσωπικά δεδομένα, είναι διαθέσιμα μόνο σε εκείνους τους χρήστες που είναι εξουσιοδοτημένοι για την επεξεργασία και διαχείρισή τους. Η πιστοποίηση της δικαιοδοσίας των χρηστών βασίζεται πάνω σε ένα καθορισμένο σύστημα ρόλων. Κάθε ρόλος αποκτά δικαιώματα, τα οποία του αποδίδονται είτε από τους διαχειριστές του συστήματος είτε από την ιδιότητά τους, έτσι όπως αυτή είναι αποτυπωμένη στα δεδομένα του συστήματος, ενώ εξασφαλίζεται η ακεραιότητα των δεδομένων του συστήματος, με στόχο την απόρριψη κακόβουλων προσπαθειών αλλοίωσης.

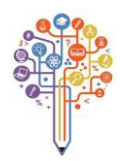

Στην ανάπτυξη του ΟΠΣ ακολουθούνται βασικές αρχές σχεδιασμού με βάση την ιδιωτικότητα (privacy and data protection by design), γεγονός που επιτρέπει η επεξεργασία όλων των δεδομένων που συλλέγουν οι εφαρμογές του συστήματος να γίνεται σε συμμόρφωση με τον ευρωπαϊκό κανονισμό 2016/679 (General Data Protection Regulation, GDPR).

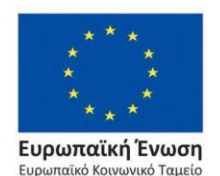

Επιχειρησιακό Πρόγραμμα Ανάπτυξη Ανθρώπινου Δυναμικού, Εκπαίδευση και Διά Βίου Μάθηση

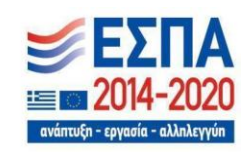